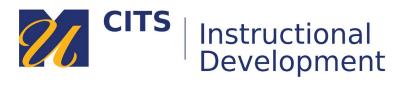

# **Creating a Random Enroll Group Set**

## **Step 1: Access the Groups Tool**

On the course menu, click **Users & Groups** and then click on **Groups**.

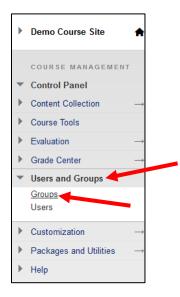

# Step 2: Create the Group

Place your mouse arrow over the **Create** button and choose **Random Enroll** under *Group Set*.

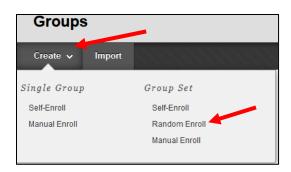

## Step 3: Name the Group

Give your group set a **name** and choose **Yes** or **No** near *Group is visible to students*.

- Yes Students gain access to a private group area where they can work with each other.
- No This group can only be used to determine visibility of an item via Adaptive Release.

Most instructors choose Yes.

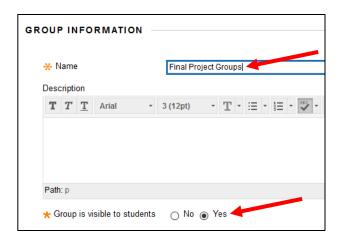

#### **Step 4: Group Tools**

Uncheck Blogs, Journals, Academic Materials, Content Market Tools, and Wikis. These tools aren't useful. This leaves a few other tools that you can make available to the groups:

- **Discussion Board** Provides a place for private group discussions. Also allows you to create graded private group discussion activities.
  - Choose **Do not allow student group members to create forums** if you plan on creating graded group discussions.
- Email Allows group members to easily email each other.
- File Exchange Provides a space where group members can store/share files.
- Tasks Allows group members to create tasks and assign them to each other.
- **Bb Collaborate** Allows group members to meet live online using their webcams/microphones.

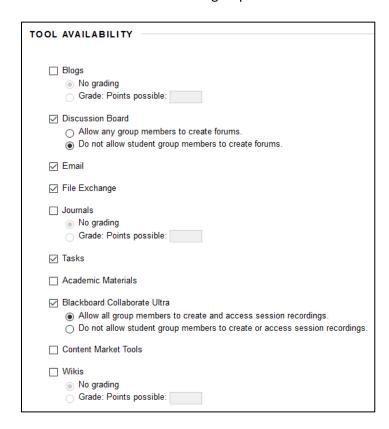

#### Step 5: Membership

Next to **Determine Number of Groups by** decide how many groups you would like to generate. The system will automatically distribute the course roster into these groups evenly.

- **Number of Students per Group** generates groups based on how many students (maximum) you would like to have in each group. In a class of 20, if you wanted no more than 5 students per group, it would generate 4 groups.
- Number of Groups lets you decide how many groups will be generated.

Next to **Determine how to enroll any remaining members** you can decide what happens if you have more students than can fit into the generated groups.

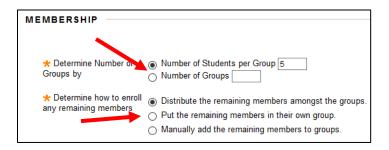

#### **Step 6: Accessing/Editing Groups**

Click the **down arrow** next to a group set name and choose **Edit Group Set Properties** to revise any settings you previously set. Choose **Edit Group Set Membership** to adjust group names and members.

Click on the name of a group to access the group homepage where you can email the group, view their files, join their live meetings, and access/create group discussions.

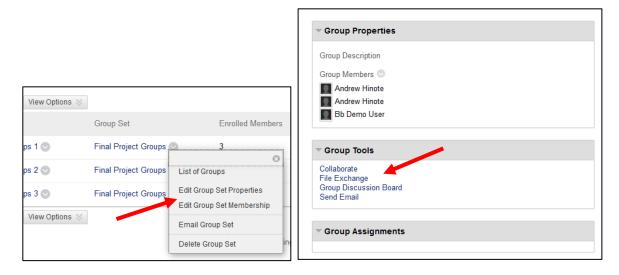

# **Step 6a: Add Group Members**

When you choose **Edit Group Set Membership**, you can:

- Adjust the name of each group as needed in the **Name** fields.
- Use the Add Users button to add a student to a group.
- Use the **Add Group** button at the bottom of the page to add additional groups if needed.
- Click the Submit buttons once you have finished setting up your groups.

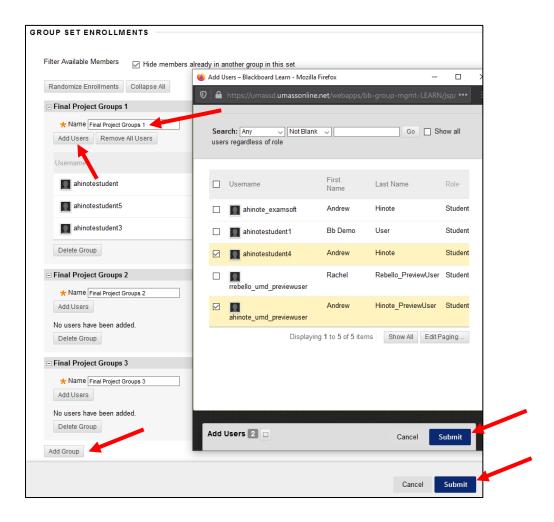

## **Step 7: Linking to Groups**

The best way for students to access a group space is for you to link to it in one of your content areas. From a content area (such as a weekly area) click **Tools** at the top of the page and then choose **Groups**.

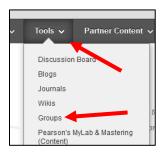

Choose Link to a Group or Group Set, click on the name of your group set, and then click Next.

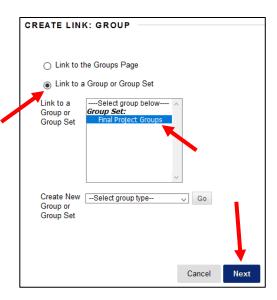

Provide directions for what students should do in the group area in the **Text** box, and then click **Submit**.

This creates a link for students to click on that will take them to their group homepage.

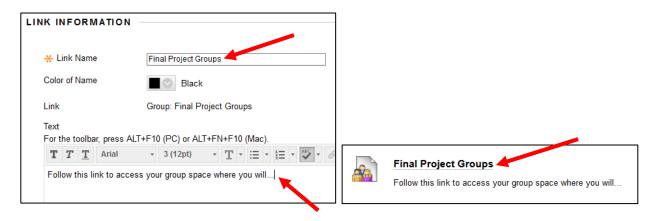